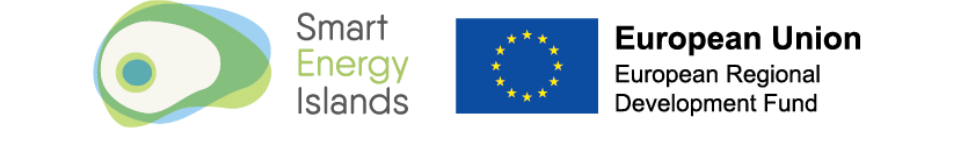

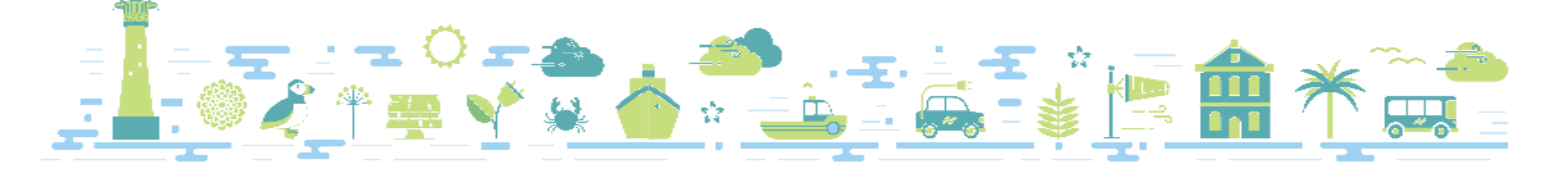

# Owl Intuition Pairing Guide

## Single Phase Supply

If you have unplugged, switched off or moved your network OWL you might find that the signal is lost and/or you are no longer able to see your consumption on your online portal. It is likely you will need to re-pair the Network OWL and the OWL Transmitter (in your meter cupboard).

### **1 Hardware Check**

First check your meter cupboard and make sure the 1, 2 or 3 white clamps are attached to your electricity supply and plugged into the OWL Transmitter (Figure 1)

If there are any clamps not fixed to a wire or loose please re-attach if you feel comfortable to do so.

Then ensure your Network OWL (Figure 2 – rectangular box with antennae) is connected to your wifi router (or wifi booster) and has power supply. One of the LEDs on the Network OWL will flash with a triple green blip once the Network OWL has power and is connected to the OWL server (via connection to your router).

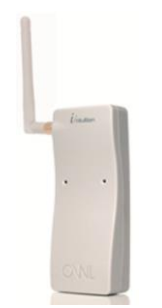

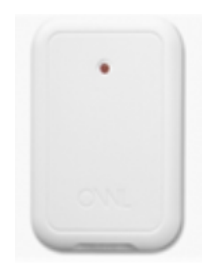

**Figure 2 Network OWL Figure 1 OWL Transmitter**

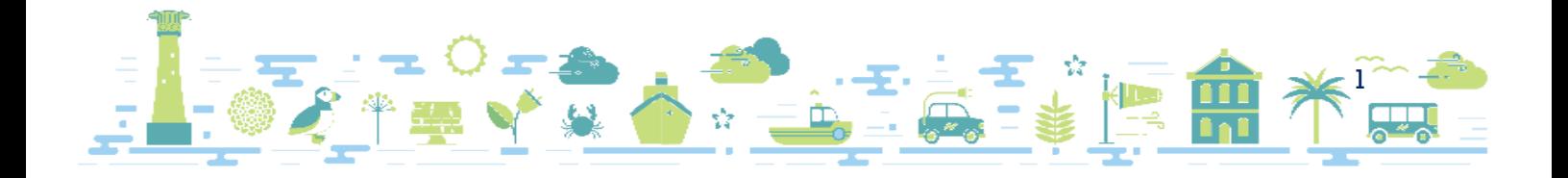

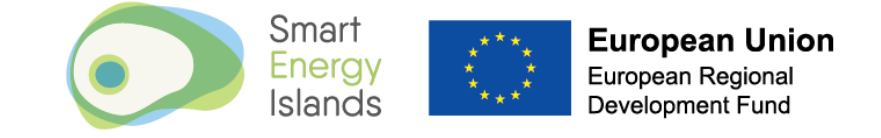

### **2 Log in to account**

Head to [www.owlintuition.com](http://www.owlintuition.com/)

Enter your Username and Password.

Click "Login".

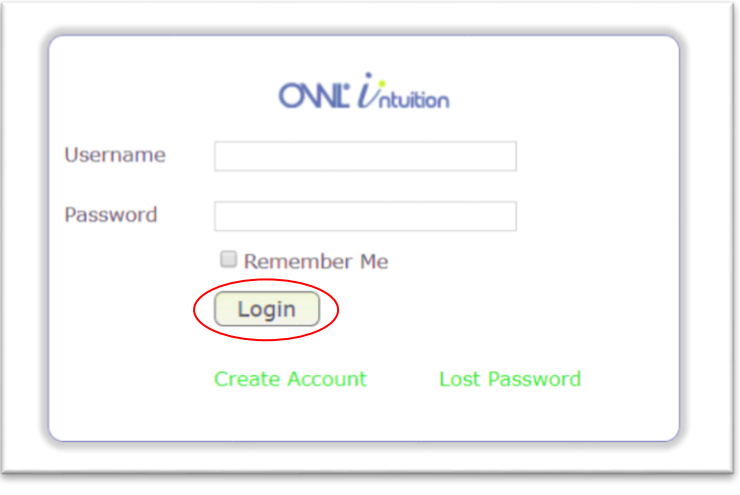

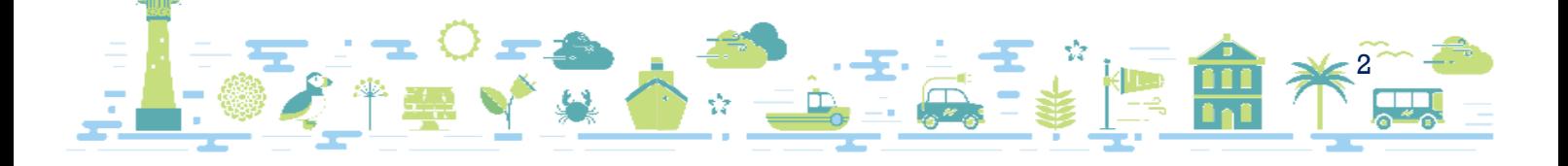

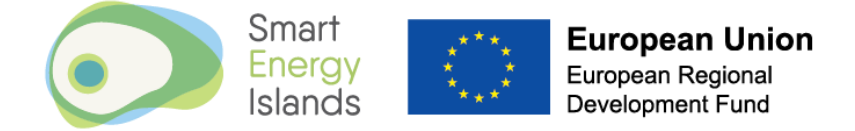

### **3 Pairing Network Owl to Transmitter**

Once logged into account the Owl Intuition Configuration Wizard should pop up automatically. If this does not happen click on Wizard in the toolbar at the top of the screen.

o Ensure that 'Electricity / Solar Monitoring' is selected on the configuration wizard and click 'start'

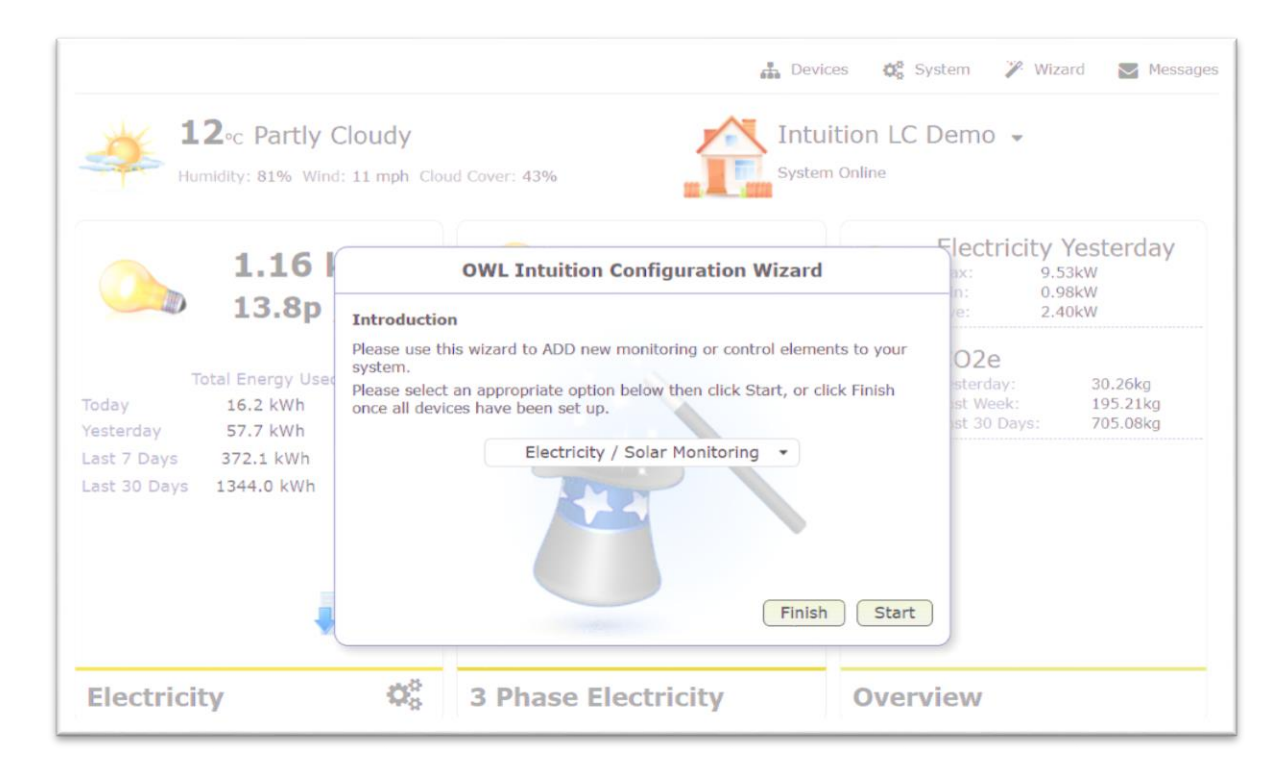

#### 3.1 Owl Transmitter already paired?

If the Owl Transmitter (the transmitter is installed in meter cupboard) is already paired with the Network Owl you will see the below message:

o Click 'Next' and move to step 3 of instructions

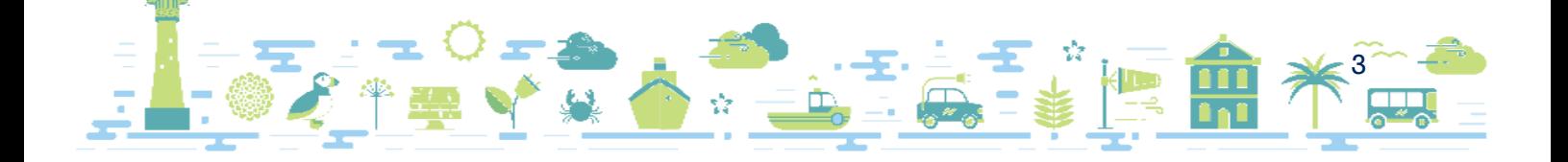

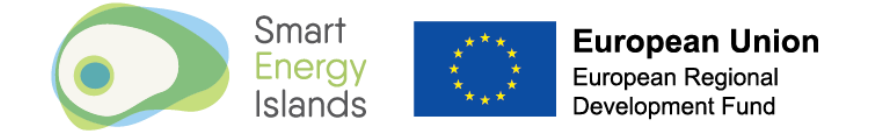

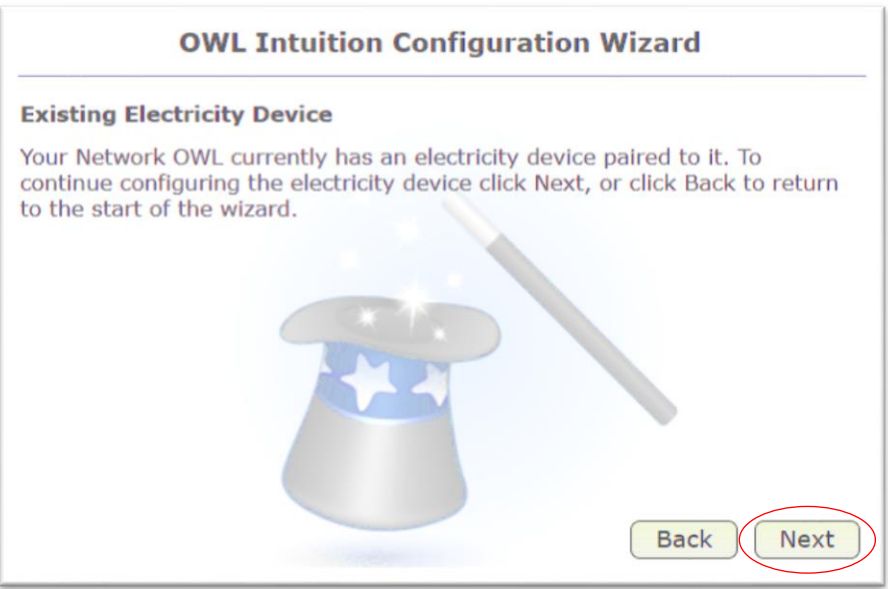

#### 3.2 Owl Transmitter not paired?

If the Owl Transmitter is NOT already paired with the Network Owl you will see the below message:

o Ensure CMR180 is selected and click 'Next'

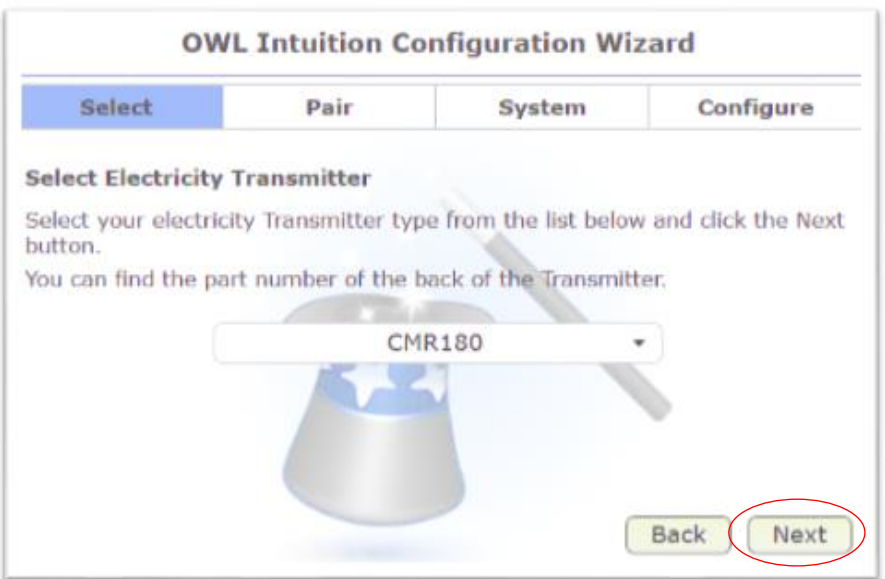

o Follow instructions on screen to pair the devices

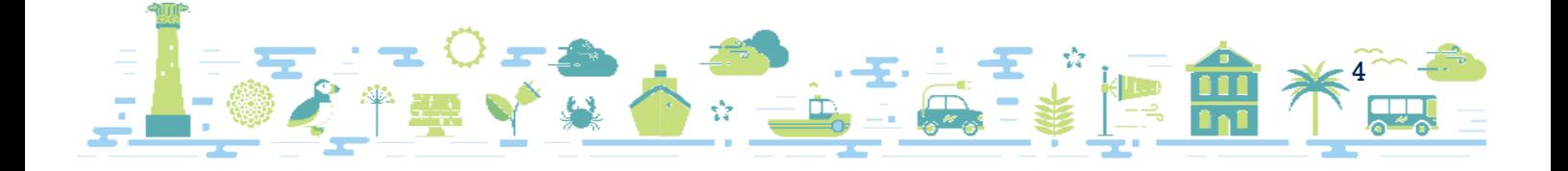

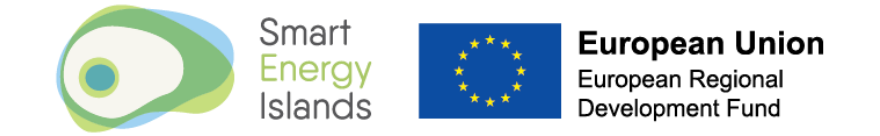

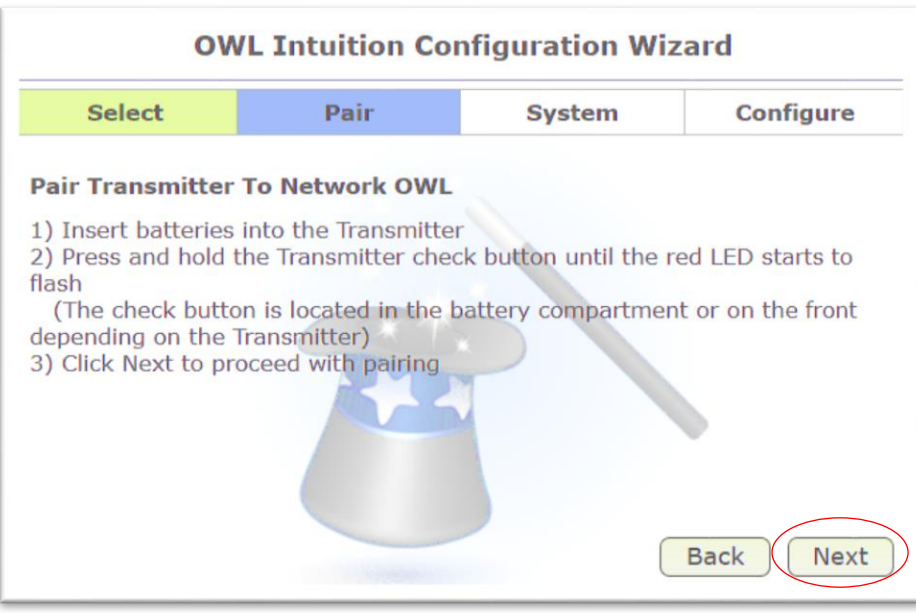

o Click 'Next'

If the transmitter and network owl have successfully paired you will see a successful pairing screen

o Click 'Next'

#### **4 System Configuration**

Select 'Intuition-le (single phase electricity)' from the drop down list and click 'Next'

Change the voltage to '240' in the Electricity Settings, ensure Power Factor is set to '1.0' and click 'Next'

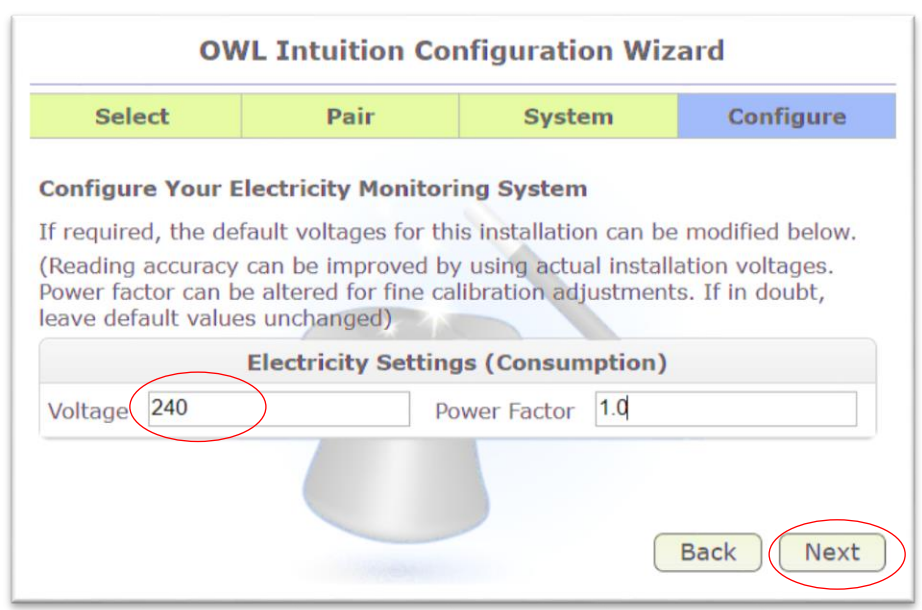

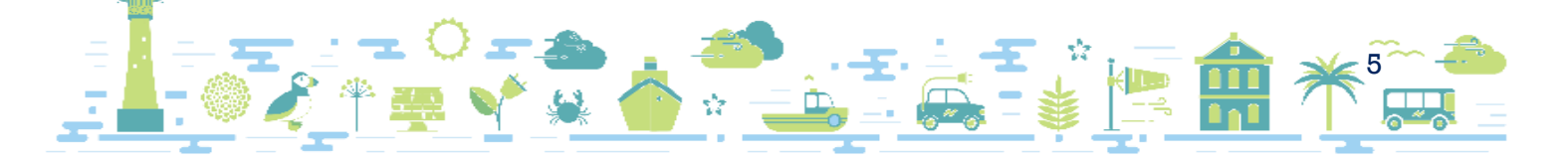

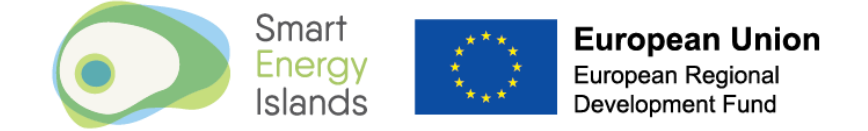

If successful you should see the following or similar completion message:

o Click 'Finish'

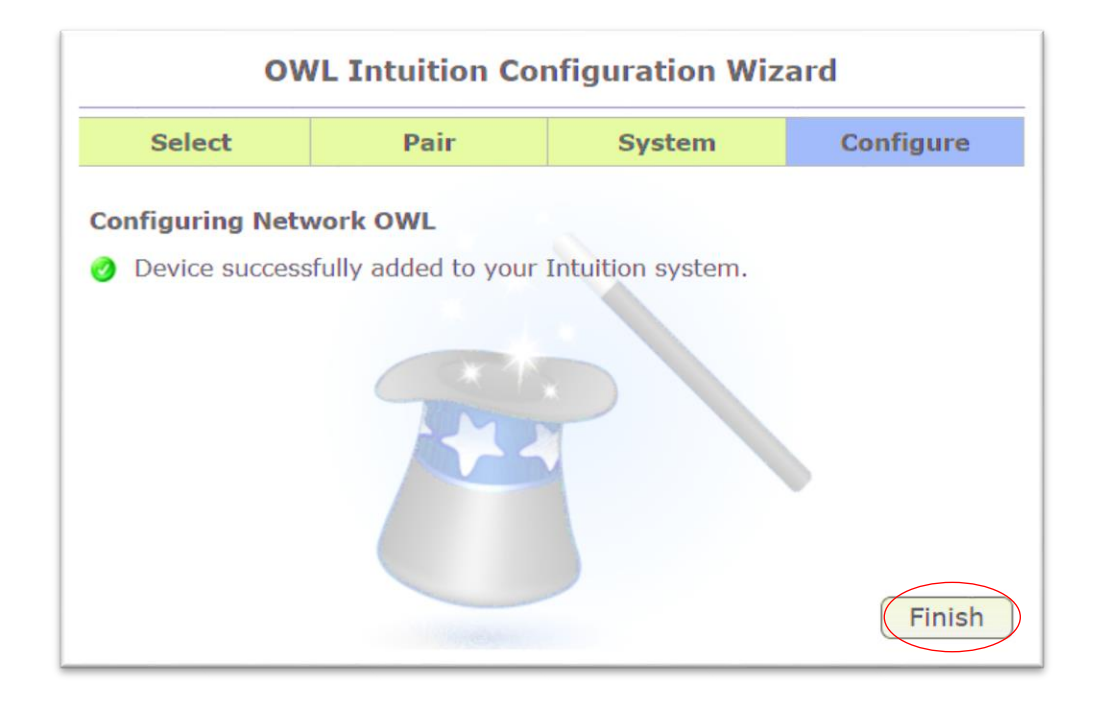

You should now be able to see a consumption reading on your Owl dashboard:

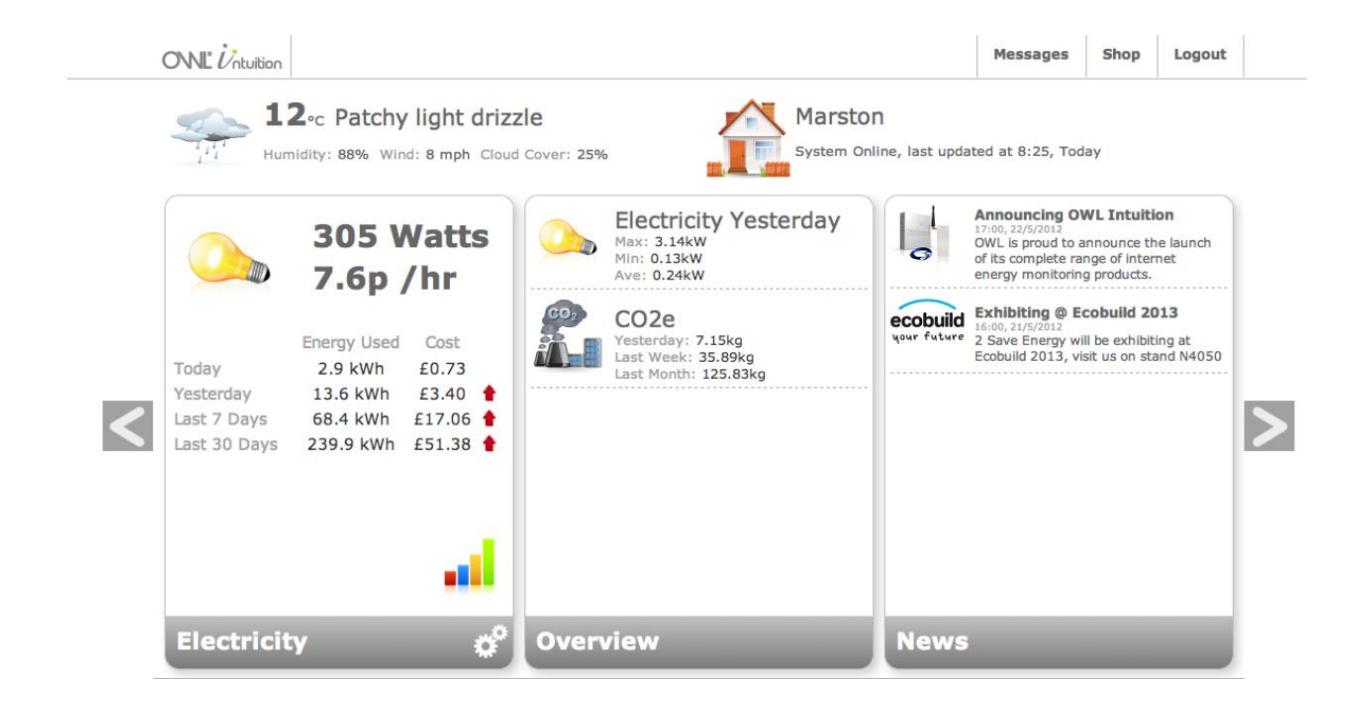

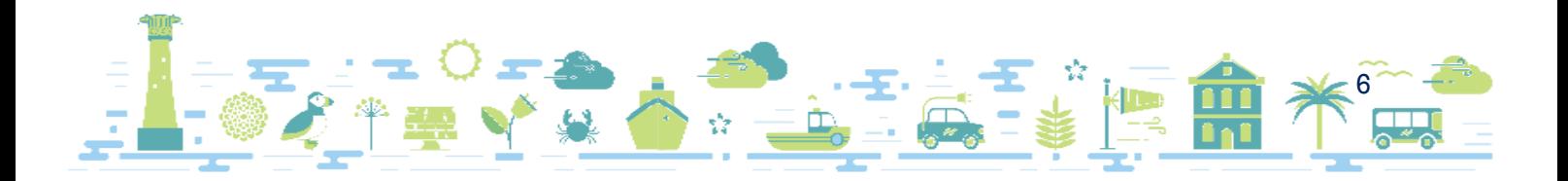